# Search for Classes/Using the Shopping Cart in Your WINGS Student Center

You may use your WINGS Student Center to start searching for classes as soon as the next term's schedule is made public. Shopping carts and validation appointments are not created until 1-2 weeks later, so you will not be able to validate whether you meet the prerequisites on the course until that time. Students are notified by email when the carts and appointments are activated.

1. Click the **Search for Classes** button in the top right-hand corner of your Student Center.

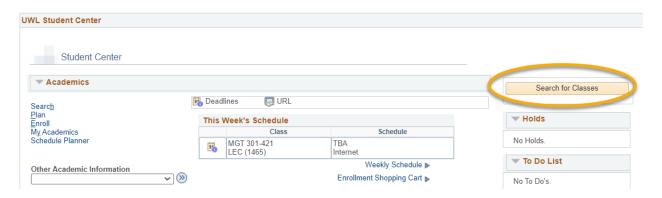

- 2. On the next page, note that the **Search** and **Search for Classes** tabs are selected.
  - a. Also, note the other tabs for future reference. You can use them when managing your Shopping Cart and planning your courses (Plan); enrolling, dropping, and swapping classes (Enroll); and looking at other details of your academic record (My Academics).

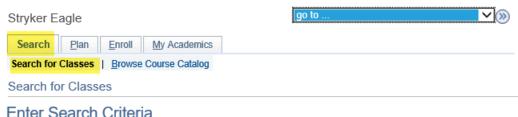

Enter Search Chiena

3. The search defaults to display just one term. To search another term, click the drop-down list, and select the term you would like to search.

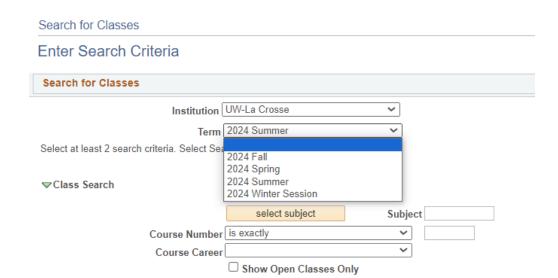

4. Click the **Select Subject** button in the **Class Search** section. If you already know the course prefix, type in the prefix into the **Subject** field and skip ahead to step 8.

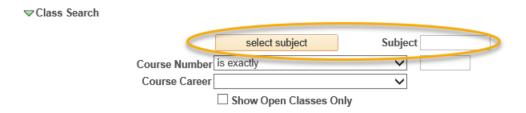

- 5. In the A-Z list, click the first letter of the subject you would like to search.
- 6. Click the **Select** link next to the subject you would like to search. Do not select a subject without a description; those are prefixes that are no longer active.

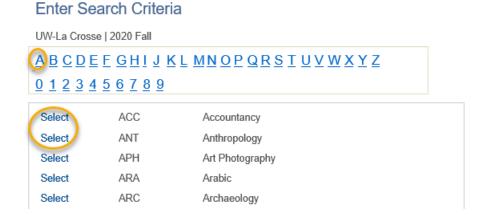

- 7. The subject you selected from the A-Z list should now appear in the **Subject** field under the **Class Search** section.
- 8. If you know the exact course number you are searching for, you can enter it into the corresponding box and skip ahead to step 14. Otherwise, go to step 9.
- 9. Select either Graduate or Undergraduate for Course Career.

## **Enter Search Criteria**

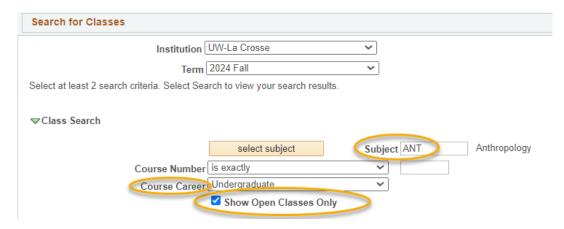

- 10. The box marked **Show Open Classes Only** might be checked. If you would like to see <u>all</u> classes (open, closed, & waitlisted), make sure this box is unchecked. Classes with waitlists only show up if this is <u>unchecked</u>.
- 11. To narrow your results down, there are additional search criteria available, including: meeting time, day of the week, instructor last name, class nbr, course title keyword, minimum or maximum units, session, mode of instruction, or requirement designation, under the section titled **Additional Search Criteria**.

### Additional Search Criteria

| Meeting Start Time      | greater than or equal to | ~         |       |        |       |
|-------------------------|--------------------------|-----------|-------|--------|-------|
| Meeting End Time        | less than or equal to    | ~         |       |        |       |
| Days of Week            | include only these days  | ~         |       |        |       |
|                         | □ Mon □ Tues □ V         | Ved Thurs | ☐ Fri | ☐ Sat  | □ Sun |
| Instructor Last Name    | begins with 🔻            |           |       |        |       |
| Class Nbr               | •                        |           |       |        |       |
| Course Keyword          |                          | ?         |       |        |       |
| Minimum Units           | greater than or equal to | ~         |       |        |       |
| Maximum Units           | less than or equal to    | ~         |       |        |       |
| Course Component        |                          | ~         |       |        |       |
| Session                 |                          | ~         |       |        |       |
| Mode of Instruction     |                          | ~         |       |        |       |
| Location                |                          | ~         |       |        |       |
| Requirement Designation |                          | ~         |       |        |       |
| Course Attribute        |                          | ~         |       |        |       |
| Course Attribute \      | /alue                    | ~         |       |        |       |
|                         |                          |           |       |        |       |
|                         |                          | Clear     |       | Search |       |
|                         |                          |           |       |        |       |

- 12. Look for the relevant criteria and enter your preference in the corresponding field. Explanations for some of the criteria are below:
  - a. **Class Nbr** is the 4 digit number assigned to each individual section of the course (not the same number as the 3-digit Course Number) to identify a specific section. You may have been given this number by an instructor or advisor to help you find the exact class you need.
  - b. Minimum/Maximum Units number of credits of the course you want
  - c. **Session** if course is not a full semester/term course, select a different time.
    - For half-semester courses, select either First Session Seven Week or Second Session - Seven Week.
    - ii. For summer courses, there are the regular 3 four-week sessions; a twelve-week session; various three-week, six-week, and eight-week sessions; and many Dynamically Dated courses. **Dynamic Dates** are dates that fall outside or between the normal session dates of the term. These classes can be much longer or much shorter than average.

## d. Mode of Instruction -

- i. **In-Person (or On-Campus or Face-to-Face):** Course takes place in a physical classroom.
- ii. **Hybrid (both In Person & Online), a.k.a. Blended:** Course takes place in both a physical classroom and online. This combination of online and in-person elements is based on meaningful learning strategies that best serve an instructor's pedagogical goals and objectives. While a percentage is not mandated, hybrid courses are traditionally 30% to 50% of seat time replaced with online components.
- iii. **Online Asynchronous:** Students do not meet in person at a physical site. All content and course activities take place online. Although there are deadlines for students by which they need to complete work, there are no requirements for a specific date/time when the student must be available.
- iv. Online Synchronous: Students do not meet in person at a physical site. All content and course activities take place online. Some or all of the class occurs in real time. Online elements can be required (e.g., a lecture or exam) or optional (e.g., office hours or discussion times). The course is listed as online in the timetable and a meeting date/time will be scheduled or in the notes. Enrolled students should schedule other classes/activities around that time.
- v. **Independent Study:** Students work out with their instructor when they meet and what topic they will study. This type of course always requires instructor approval to register. First years and sophomores vary rarely have this type of course.
- e. **Course Attribute and Course Attribute Value** to narrow down results to a specific type of attribute. UWL has attributes indicating if the course is in a General Education

category, a Community Engaged Learning course, or a sustainability related theme or topic. Once you choose an attribute, narrow down the results further by selecting a related Attribute Value.

- 13. When you are finished, click the **Search** button.
- 14. If notified that the search will return over 50 classes, either click **Cancel** to modify your search criteria or click **OK** to see them all.

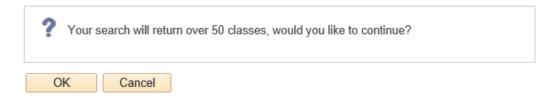

15. The open courses are marked with a green circle , while closed courses are marked with a blue box . The yellow triangle is for courses with waitlists. Remember, waitlisted courses only appear if the **Show Open Classes Only** is unchecked.

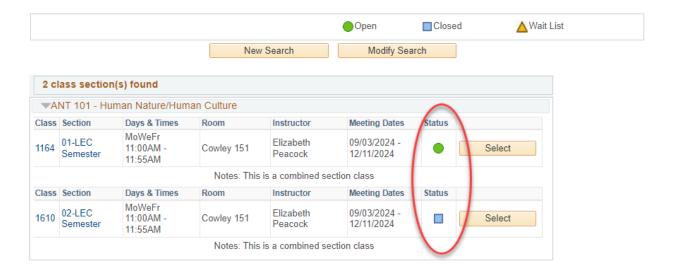

- 16. Also, keep in mind that if you did not enter the exact number of the course you are looking for, <u>all</u> courses applicable to your criteria will appear on this page.
- 17. To view more information on a particular course, click on the course **Section** link. Or you can add the class to your Shopping Cart right away by clicking **Select**.

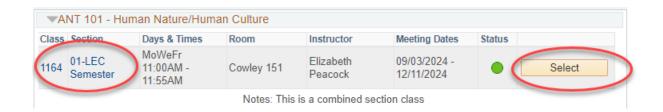

- 18. If you clicked the course's blue link, the **Class Detail** page will appear. Review the information to learn more about the class. Some info included is number of credits (units), class capacity, available seats left, waitlist information, enrollment requirements (prerequisites), and the course description.
  - a. A course's prerequisites will display in the **Enrollment Information** section as **Enrollment Requirements**. If there is nothing showing, the section does not have prerequisites.
  - b. Class Attributes are often the general education category that the course satisfied.
  - c. If the section is part of a combined section, it shows the combined sections' capacity and available seats in all sections. Which sections are combined are also shown. Combined classes normally do not have waitlists.

#### Class Detail

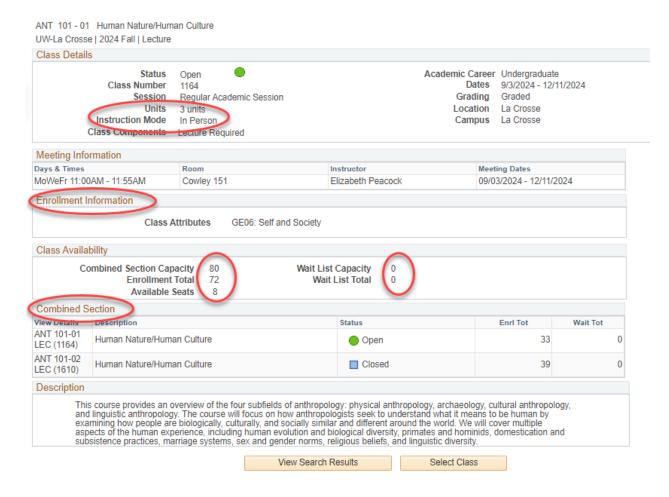

- 19. Return to the previous page by clicking the **View Search Results** button.
- 20. The **Textbook List** and/or **Class Notes** are on both the Search Results page and the Class Details page. Textbook lists appear starting two weeks before the start of the term.

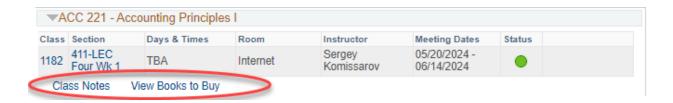

- a. **Class Notes** explain anything else the student may need to know about the class, including additional fees that may not be refundable.
- b. The View Books to Buy link takes you out of WINGS to see what books you will have to buy/rent. If there is no View Books to Buy, there are not books yet for the class. The booklist does not appear until two weeks before the term starts. The textbook list for all your registered classes is also available from the drop down list in the Academics section of your Student Center. If there is no Textbook List link, there are no books for the term yet.

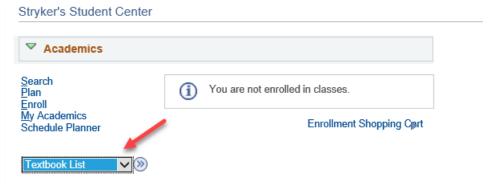

21. To add a class to your Shopping Cart, click on the Select Class button.

**IMPORTANT:** putting a class in your shopping cart **does** <u>not</u> reserve you a seat in the class. There are additional steps to registration after the courses are added to your cart. The additional steps to registration can only be completed once your registration appointment starts. There are separate directions on "How to Register for a Course using WINGS."

a. For CHM 103 and CHM 104, you must also choose a discussion section on the **Related Class Sections** screen. Select your desired section before clicking Next. Depending on what discussion you choose, the lecture will automatically be added. A small number of other classes offer similar choices in their registration.

## Add to Shopping Cart - Related Class Sections

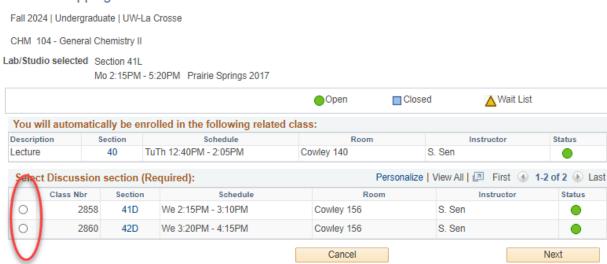

b. If the class is full, you can add yourself to a waitlist on the **Enrollment Preferences** screen by clicking Waitlist if class is full when registering. If the class is already in your shopping cart but you didn't check the waitlist box, you will have to drop it out of your cart and put it back in so that you can check the waitlist box. Not all classes have waitlists. The course will have an orange triangle if it has a waitlist.

# Add to Shopping Cart - Enrollment Preferences

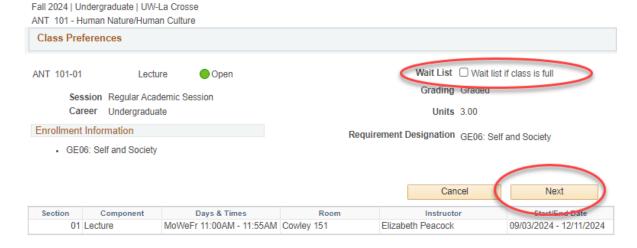

- 22. Once you have selected a class, on the next screen, click **Next**.
  - a. If you were successful in adding to your **Shopping Cart**, you will get a green check mark at the top.
  - b. You can click on the show all button at the top to see everything currently in your shopping cart. If you were already registered for a course, that would show up on the

## left Search Results UW-La Crosse | 2024 Fall Show All Show All My Class Schedule Shopping Cart TuTh 11:00AM - 12:25PM TuTh 2:15PM -FIN 355 ACC 222 Wimberly 102 Wimberly 202 The following classes match your search criteria Course Subject: Anthropology, Course Number is exactly '101', Show Open Classes Only: Yes ANT 101 has been added to your Shopping Cart. ▲ Wait List Open Closed New Search Modify Search

- 23. To start a new search, on the Search Results screen, click the New Search button.
- 24. To return to your shopping cart in WINGS, there is a link to the enrollment shopping cart on your home screen. You can also get to it while you are searching for classes by clicking on the **Plan** tab, and then the **Shopping Cart** subtab.

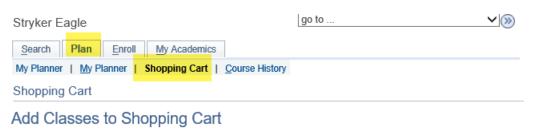

Use the Shopping Cart to temporarily save classes until it is time to enroll for this term. Select Validate to have the system check for possible conflicts prior to enrolling.